# UNNA  $\overline{\phantom{0}}$ U. 山<br>の

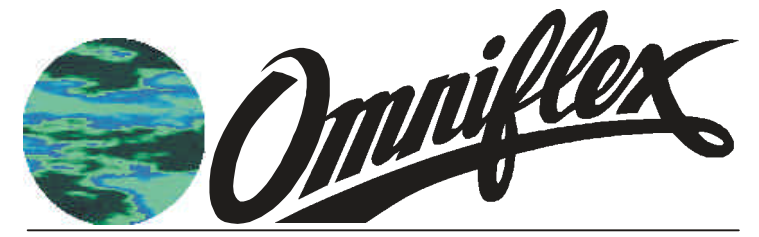

Omniwatch Machine Monitor Model O4001A This User Manual provides information necessary to install, configure and operate your Omniwatch Machine Monitor.

Omni-Watch O4001A is an integrated machine monitoring system that provides on-line status information, alarm and trip outputs, signal re-transmission and an historical log of events. It accepts fully isolated analogue inputs which may be thermocouples, resistance temperature devices, voltage and current. An interactive LCD display provides enhanced user interface and programmability allowing the user to view status information, time stamped events and configure the entire Omni-Watch system. Omni-Watch may also be connected to the Conet network, making status and time stamped information available to other Omniflex devices such as Maxi-Larm Distributed Alarm Annunciator and the PC-based Omni-4000 alarm package.

#### **COPYRIGHT AND PROTECTIVE NOTICES**

- 1. The Copyright of this document and the associated drawings, is the property of Omniflex and is issued on condition that it is not copied, reprinted or reproduced or transmitted in any form or by any means, electronically, photocopying, mechanical or otherwise, nor its contents disclosed, either wholly or in part, without the consent in writing of, or in accordance with the conditions of a contract with Omniflex.
- 2. The publication of information in the document does not imply freedom from patent or other protective rights of Omniflex or others.
- 3. Although every intention is made to ensure that performance figures and data are accurate the company reserves the right to alter without notice any product or specification. Performance figures and data must therefore be specifically confirmed by the company before they become applicable to any tender, order or contract.
- 4. In the case of electrical components, enough data is included in the drawings to allow maintenance of the equipment. However, if component availability or substitution information is required please consult the factory for assistance, as it is impossible to include data on every component in this document.
- 5. This product is sold without liability for consequential loss of any description.

# **Contents**

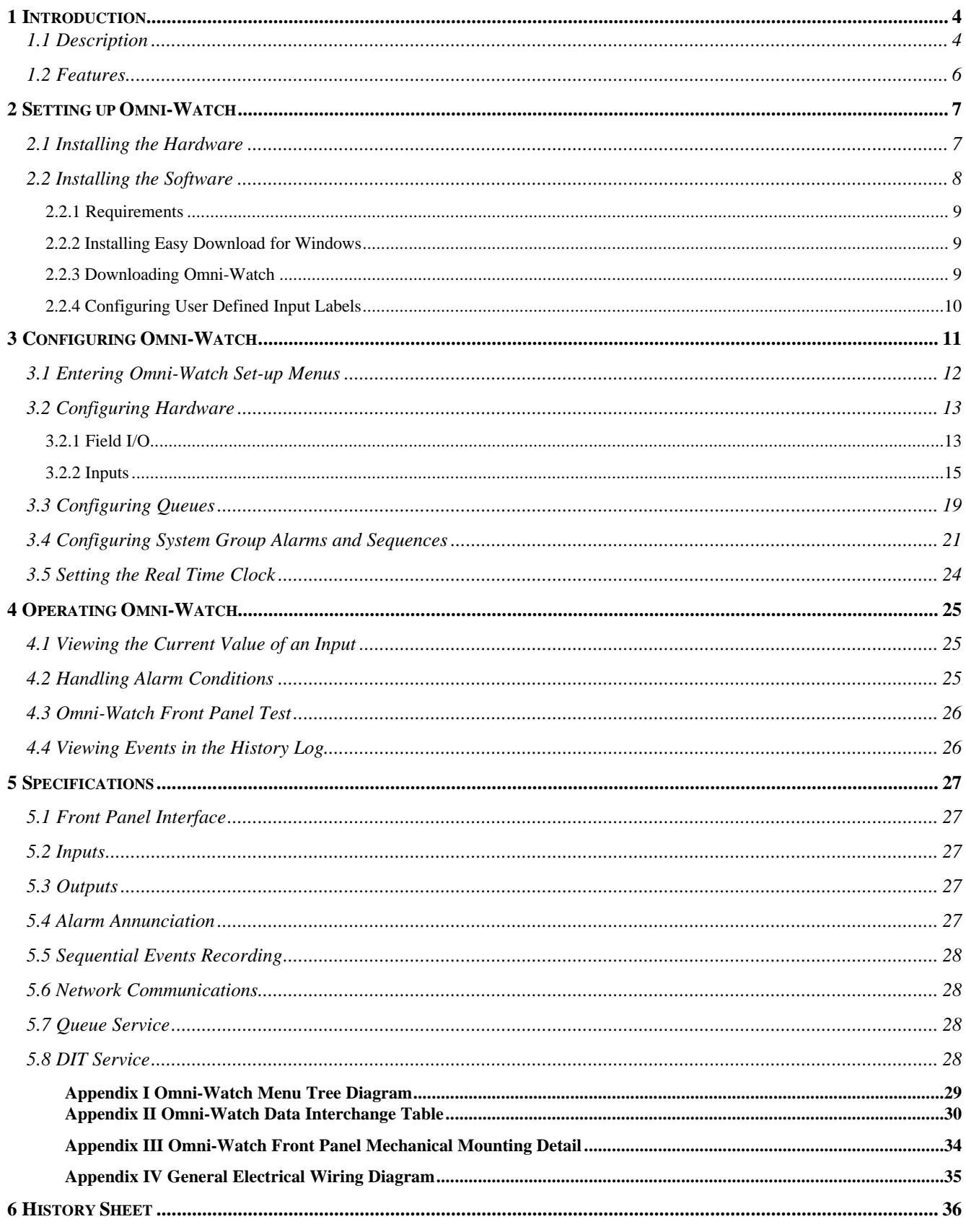

# **1 Introduction**

## **1.1 Description**

The Omni-Watch Machine Monitor is a highly configurable, user friendly, machine monitoring device that usually operates as a standalone unit but can easily be integrated into a distributed system using the Conet network.

It has been designed to monitor up to 16 analog inputs of varying types. It provides two setpoints of either high or low orientation and engages an alarm sequence on alarm conditions. LEDs and a buzzer on the front panel annunciate alarm conditions as they occur. The front panel LCD and keypad provide the necessary operator interaction for processing these alarms. Outputs are available for each setpoint with either normally open or normally closed operation. It also offers re-transmitted analog outputs for all analog inputs.

Figure 1.1 below is a functional block diagram of Omni-Watch.

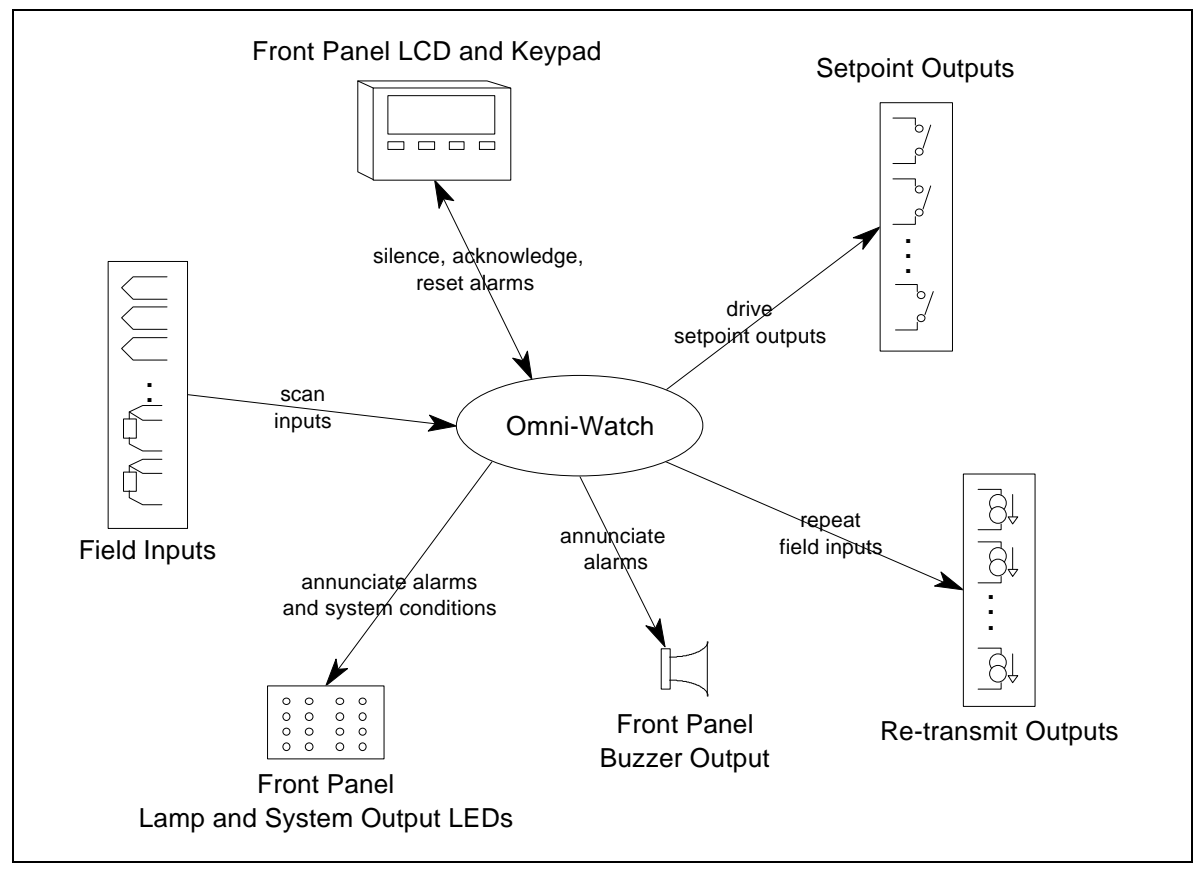

*Figure 1.1: Functional Block Diagram*

All alarm and return to normal events are recorded and can be viewed via the front panel display. The front panel also allows operator interaction to silence, acknowledge and reset alarms.

The machine monitor is intended for operation in a control room environment where the operator, installation and/or system engineer may make use of the simple user interface to accomplish all desired tasks available on Omni-Watch. These range from the everyday tasks of machine monitoring and event logging to the less frequent tasks of configuration changes.

Due to its diversity, this user manual has been written to cater for three different kinds of readers:

- system integration engineer
- installation/configuration engineer
- control room operator

The installation/configuration engineer will primarily be concerned with installing Omni-Watch, getting the program up and running and configuring the system according to the system engineer's requirements. He should read section 2 "Setting up Omni-Watch" and section 3 "Configuring Omni-Watch".

Section 3 also provides detailed information about Omni-Watch through the configuration process. This information is of interest to the system engineer in deciding options for configuration.

The control room operator has no use for the more technical details of Omni-Watch and only requires the knowledge of using Omni-Watch on an everyday basis. He should read section 4 "Operating Omni-Watch".

Section 5 "Specifications" will be of interest to the system engineer and/or the installation engineer.

## **1.2 Features**

- range of analog input modules supported: thermocouple, resistance temperature device, voltage and current
- more than one type of analog input module may be used
- analog inputs may be re-transmitted as 4-20 mA signals
- two setpoint outputs per input
- each setpoint may be configured for high or low alarm
- each setpoint can drive a no/nc relay output
- removable input labels for the front panel
- protection of configuration if desired
- three configurable alarm sequences
- two configurable group alarm outputs
- three different modes group alarm operation
- two additional fixed group alarm outputs
- silence, reset, accept alarms from the front panel
- led indication of setpoint
- group alarm output led indication
- group alarms can drive normally energised relays
- horn on led indication
- horn output can drive relay output
- configuration fault led indication
- module fault led indication
- auto-scroll feature to view Input information behind an enclosed panel
- auto route to main screen after time out during configuration
- auto route to main screen on alarm except during configuration
- led and buzzer test
- remote data access over Conet network
- instantaneous input level display of selected input
- up to three decimal point display resolution

# **2 Setting up Omni-Watch**

## **2.1 Installing the Hardware**

Omni-Watch is delivered in component form and should be assembled at the installation site. For standard systems the following items will be delivered:

- Omni-Watch front panel with a 3 I/O Maxiflex master base fixed on the rear
- Maxiflex power supply module to power the master base and Omni-Interface
- Maxiflex CPU
- Maxiflex I/O modules

If a larger system has been ordered then there are additional components:

- Maxiflex expansion base
- expander cable to connect to the master base
- Maxiflex power supply module to power the expansion base

Assembly of the hardware is simple once the Omni-Watch front panel has been mounted. Refer to Appendix III for the mechanical mounting detail.

While any number of I/O modules can be used in Omni-Watch, the **order** in which these I/O modules are plugged into the master and/or expansion bases is **pre-defined** as follows:

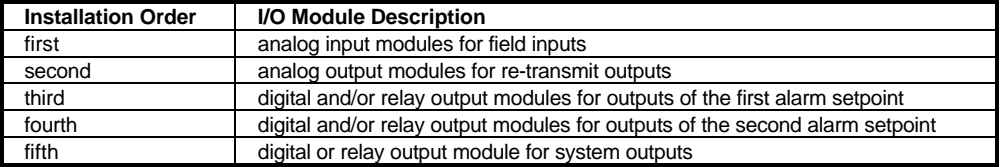

*Table 4.2: Installation order of I/O modules for Omni-Watch*

For example, a larger system may be configured as follows:

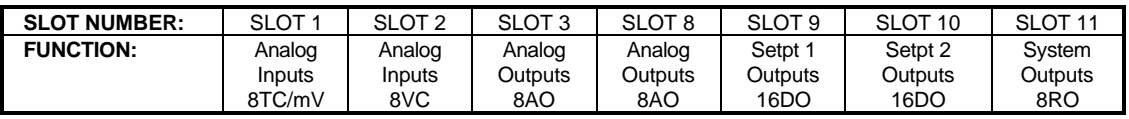

If, however, the system does not make use of all the above modules, he is able to optimise the use of slots efficiently. e.g. if only 8 analog inputs are required without setpoint outputs, then the I/O modules could be installed as follows:

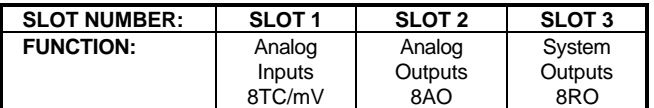

The user may not simply install any module in any slot.

The power supply and the CPU may only be installed in their own designated slots. The Maxiflex bases do indicate where the power supply and CPU module is to be placed. BE SURE TO INSTALL THE POWER SUPPLY AND THE CPU IN THEIR CORRECT SLOTS. Incorrect installation may cause hardware failure. The sketch below shows where these modules are to be placed.

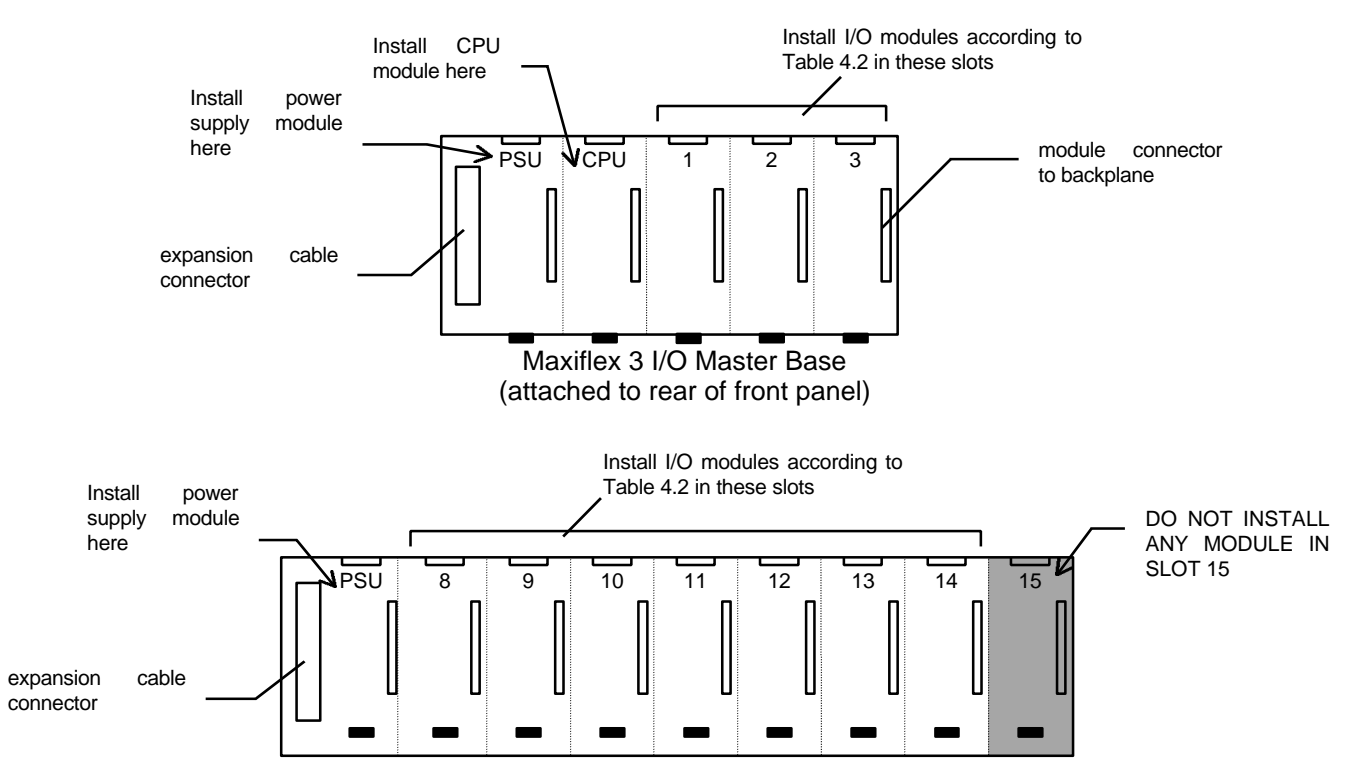

Maxiflex 8 I/O Expansion Base

In the case of an expanded system, the expansion cable remains to be connected to the master base and the expansion base. Note that a Power Supply Module is not required for 5 I/O Expansion Bases.

Once installation is complete, the software can be installed.

General Electrical wiring details are provided in Appendix IV. For more details, refer to the General Instruction booklets that come with the modules

#### **2.2 Installing the Software**

Most Omni-Watch systems are delivered with the application program already downloaded. This is easy to tell by simply turning on the power to the unit: the RUN LED on the CPU will turn ON (after a few seconds) and the LCD screen on the front panel will light up with the "Omni-Watch Machine Monitor" title displayed on the top line. If this is the case then it is not necessary to follow section 2.2.3. The engineer will usually require that special input labels be downloaded to the CPU. If this is not the case then this whole section can be omitted.

Downloading the program is easily accomplished by running a Omniflex Windows utility called "Easy Download for Windows".

## **2.2.1 Requirements**

- Omni-watch floppy/stiffy disk
- PC running Windows 3.1 or greater
- PC serial port or PC Conet card
- Maxiflex CPU programming cable or Conet cable

#### **2.2.2 Installing Easy Download for Windows**

The first step is to start up Windows on the PC.

- 1. Using the File Manger, create the following directories from the root directory: \DOWNLOAD \4TH \OMNIWAT
- 2. Copy the files from the disk provided into these directories as follows:

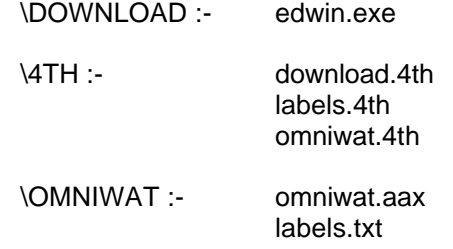

3. Create a Program Group called Omniflex Utilities and add a program item called Easy Download for the windows downloader. Make the working directory C:\4TH.

## **2.2.3 Downloading Omni-Watch**

- 1. If the download is via the serial port, plug the d-type connector of the programming cable into the serial port of the PC (COM1 or COM2) and the other end into the programming port of the CPU and power up the CPU. If download is via Conet, plug the d-type connector of the Conet cable into the PC Conet Card in the PC and plug the other end into the Conet port of the CPU. Turn on the power to the CPU.
- 2. Run Easy Download for Windows. Select Options|Communications. Select either serial port or Conet card and set-up either the serial COM port or the base address of the Conet card.
- 3. Then select File|Open. Choose a file from the 4TH directory called "omniwat.4th". Some text of the Forth file will appear in the text display window. It is not possible to edit this text.
- 4. Once the file has been opened, select File|Download. The file is now being downloaded to the CPU. This will take a few minutes.

**Note:** the user may get the following error the first time he downloads:

ALL ? error number 0

The users response to this must be NO. He should not be concerned about this particular error.

- 5. Once the file has been downloaded Omni-Watch will automatically start running.
- 6. If the user has no need to change the default input labels then the set-up of Omni-Watch is complete and the user may remove the programming cable (or Conet cable) from the CPU.

## **2.2.4 Configuring User Defined Input Labels**

At this point the Omni-Watch application is running and the user wishes to configure his own input labels. There are two things the user needs to do: create a text file containing the input labels and then download these labels to the CPU memory.

#### **Creating New User Defined Input Labels**

- 1. Determine the number of field inputs that are required. These will be either 6, 8, 14 or 16 field inputs.
- 2. Define the tag name for each input label. THE NUMBER OF CHARACTERS PER INPUT LABEL MUST NOT EXCEED 20 CHARACTERS.
- 3. Using any Windows (or DOS) text editor e.g. Notepad, the user must create a file called "LABELS.TXT" according to the following format:

```
[number of inputs] LABELS
[input label 1]
[input label 2]
 \ddots[input label n*]
```
*\* n = the number of inputs*

Note that the number of labels MUST equal the number of inputs entered on the first line. Note also that the words "LABELS" MUST be in capital letters.

An example "labels.txt" file is provided on the disk and looks as follows:

```
8 LABELS
Input # 1
Input # 2
Input # 3
Input # 4
Input # 5
Input # 6
Input # 7
Input # 8
```
#### **Downloading New User Defined Input Labels**

- 1. Once the "labels.txt" file has been created, copy the file to the OMNIWAT directory. Be careful not to overwrite old "label.txt" files.
- 2. Restart Easy Download (if need be), select File|Open and open a new file from the 4TH directory called "labels.4th".
- 3. Select File|Download to download the new input labels. This will not take long to download.
- 4. Once the new labels have been downloaded Omni-Watch will automatically begin running with the new inputs labels loaded.

# **3 Configuring Omni-Watch**

Configuration Menus comprise menu screens and data entry screens. Menu screens are intermediate screens that provide navigation around the menu system. Data entry screens are a means of selecting options and entering data from the keypad towards configuring the system.

#### **Navigation Keys**

Navigation and data entry of the Omni-Watch menu system is accomplished using "soft" keys and the Escape (Esc) key. The first three lines of any display will contain a screen title or configuration information while the last line will contain words representing a soft key function for the four keys situated in a row just below the display. Pressing the corresponding key will action the function. The soft key functions are always displayed in capital letters.

The Esc key serves one function and that is to exit any screen in the menu system until the highest screen has been reached. In this case pressing the Esc key will do nothing. Appendix I contains a tree diagram showing the entire menu system for quick reference.

#### **Menu Screen**

A typical menu screen looks as follows:

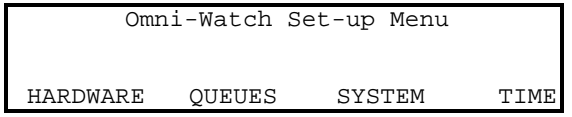

The title of the screen is on the first line of the display with the soft key functions on the last line of the display in capital letters. Pressing the keys below the soft key functions will bring the next relevant screen into view.

#### **Data Entry Screen**

Below is a typical data entry screen in the Omni-Watch menu system:

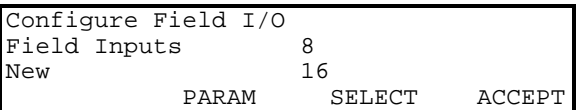

The three right most soft keys in any data entry screen always have the same function:

- PARAM: to scroll through a number of different parameters associated with that configuration item e.g. "Field Inputs". The RIGHT and LEFT arrow keys scroll forwards and backwards through parameter options.
- SELECT: to scroll through a number of selections available for a given parameter e.g. "16". in some cases configuration requires numeric keypad input. In these instances the SELECT key will not be shown indicating that numeric keypad input is required. The UP and DOWN arrow keys scroll forwards and backwards through selection options.
- ACCEPT: once a selection has been made for a parameter, pressing the ACCEPT key will configure the new selection. The ENTER key on the keypad operates in the same way as the ACCEPT key.

#### **Omni-Watch Configuration**

There are four distinct sections of configuration for Omni-Watch once the configuration screens have been entered:

- hardware configuration
- queue configuration
- group alarm and sequence type configuration
- setting the real time clock

Each section may be configured independently but it is recommended that the order in which the sections are presented should be followed.

#### **3.1 Entering Omni-Watch Set-up Menus**

The first screen the configuration/installation engineer will see when the display is turned on is the Main Menu screen which appears as follows:

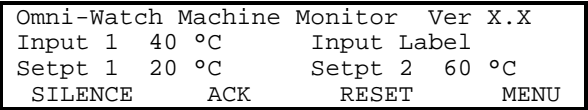

This is the usual screen displayed during normal operation and will be discussed in more detail on section 5. Pressing the MENU soft key will display the first level of menu options:

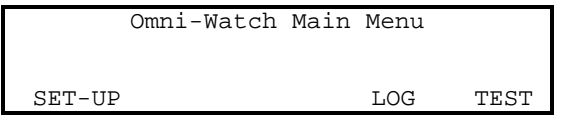

To commence configuration the SET-UP soft key must be pressed:

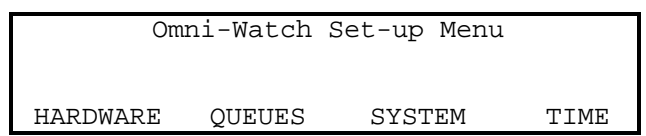

During normal "non-configuration" operation, Omni-Watch will always bring the main top level display screen to view in the event of alarm conditions. This allows the operator to silence and acknowledge alarms as and when they occur. This type of operation is not desired during configuration as alarms occurring as a result of configuration changes would continuously change the screen and hamper the configuration process.

Therefore whenever the engineer enters the above screen, a 5 minute timer is started and reset for any key pressed in any menu lower than this one. During this time, there will be no screen change on alarm. This allows the engineer to configure Omni-Watch uninterrupted by false alarm conditions arising during the configuration process. If the engineer leaves the system displaying any of the configuration screens for longer than 5 minutes, the Normal Mode Display will appear and the system will automatically re-configure.

Once configuration is complete and the engineer escapes from the above screen, Omni-Watch does a complete re-configuration to effect the new changes.

Configuration changes can be barred from the front panel once configuration is complete. This is known as "configuration protection". By writing a non-zero value to a particular register (register 130) in the CPU's Data Interchange Table (refer APPENDIX II), all subsequent attempts to enter the SET-UP menu screens will result in the Main Menu Screen being displayed. Until this register is reset to zero, there is no access to the SET-UP menus.

Access to the Data Interchange Table is possible using OMNIFLEX's Chatterbox Utility. Consult your nearest OMNIFLEX agent for details of this PC-based Utility and how to interface to the CPU.

## **3.2 Configuring Hardware**

Omni-Watch Hardware requires configuration in two areas: field I/O configuration and input configuration. The field I/O MUST always be configured first.

#### **3.2.1 Field I/O**

Field I/O is interfaced to Omni-Watch using Omniflex's Maxiflex product range. Products include CPUs, I/O modules and module bases. Omni-Watch supports a wide range of analog and digital I/O modules making Omni-Watch suitable for many different machine monitoring applications.

Following is a list of Maxiflex products that are suitable for Omni-Watch applications.

| <b>Product Description</b>                               | <b>Function</b>                                                                                             | Model<br><b>Number</b> |
|----------------------------------------------------------|----------------------------------------------------------------------------------------------------|------------------------|
| Module Bases:                                            |                                                                                                    |                        |
| 3 I/O Master Base (expandable)                           | Base for<br>Maxiflex modules behind<br>Omni-<br>Interface                                                   | M1021A                 |
| 5 I/O Expander Base                                      | Expansion<br>base<br>to<br>accommodate<br>more<br>modules                                                   | M1031A                 |
| 8 I/O Expander Base                                      | Expansion<br>accommodate<br>base<br>to<br>more<br>modules                                                   | M1032A                 |
| <b>Power Supplies:</b>                                   |                                                                                                    |                        |
| 24Vdc Logic PSU                                          | Power supply for 24V dc systems                                                                             | M1102A                 |
| 110/220Vac Logic/Field PSU                               | Power supply for mains with no battery backup,<br>plus isolated 24Vdc output for powering field<br>contacts | M1151A                 |
| 110/220Vac Logic + 0.5A Charger PSU                      | Power supply for mains with battery backup                                                                  | M1152A                 |
|                                                          |                                                                                                    |                        |
| CPU <sub>s</sub> :                                       |                                                                                                    |                        |
| 8 bit CPU                                                | Standard CPU for stand alone systems                                                                        | M1211B                 |
| 8 bit CPU with integral Conet network port               | Standard CPU for networking systems                                                                         | M1212C                 |
| 8 bit CPU with integral Conet <sup>/+</sup> network port | Standard CPU for networking systems                                                                         | M1213C                 |
| I/O Modules:                                             |                                                                                                    |                        |
| 6 RTD ISO input module                                   | Resistance Temperature Device field input                                                                   | M1433A                 |
| 8 TC/mV input module                                     | Thermocouple field input                                                                                    | M1432A                 |
| 8 VC ISO input module                                    | Isolated Voltage/Current field inputs                                                                       | M1431A                 |
| 16AI standard input module                               | Non Isolated voltage or current field inputs                                                                | M1403A                 |
| 8AO output module                                        | Re-transmit analog outputs                                                                                  | M1412A                 |
| 16DO digital output module                               | Open collector digital setpoint or system<br>outputs                                                        | M1342A                 |
| 8RO relay output module                                  | Relay setpoint or system outputs                                                                            | M1372A                 |
|                                                          |                                                                                                    |                        |

*Table 3.1: Supported Maxiflex Products*

A selection of products is made from the above table when an Omni-Watch system is ordered.

Field inputs and outputs must be configured on a functional basis without regard to the actual type of modules used. For example, an RTD module and a TC module represent two different types of inputs but they both serve a "field input" function.

There are five functional groups of field I/O:

- field inputs
- re-transmit outputs
- setpoint 1 outputs
- setpoint 2 outputs
- system outputs

Field I/O is configured on a quantity basis. Using the above example, an RTD module (having six channels) and a TC module (having 8 channels) will yield an amount of 14 field inputs. Therefore 14 field inputs must be configured.

 The number of re-transmit outputs must be configured if analog output modules are being used to re-transmit 4-20 mA signals equivalent to the corresponding field inputs.

Setpoint 1 and setpoint 2 outputs must be configured if digital or relay output modules are being used to output the current status of the set-points.

If a digital or relay output module is being used to output Omni-Watch system outputs, then the number of system outputs must be configured.

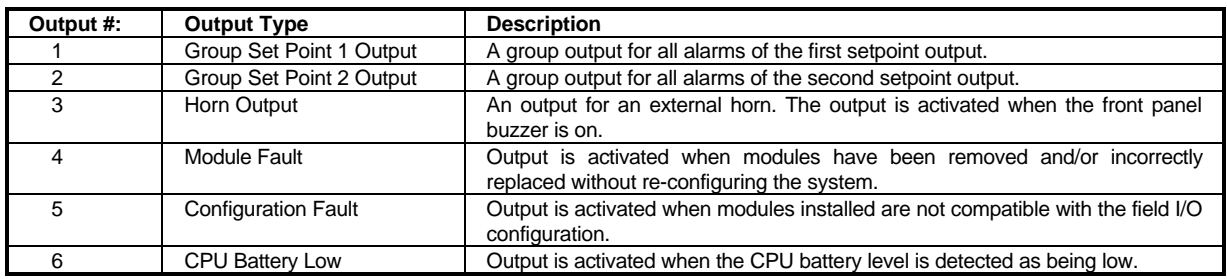

Omni-Watch has the following system outputs:

*Table 3.2: Omni-Watch System Outputs*

For more details on group alarms, refer to section 3.4 "Configuring System Group Alarms and Sequences".

In order to configure the field I/O follow the tree diagram below to reach this menu screen:

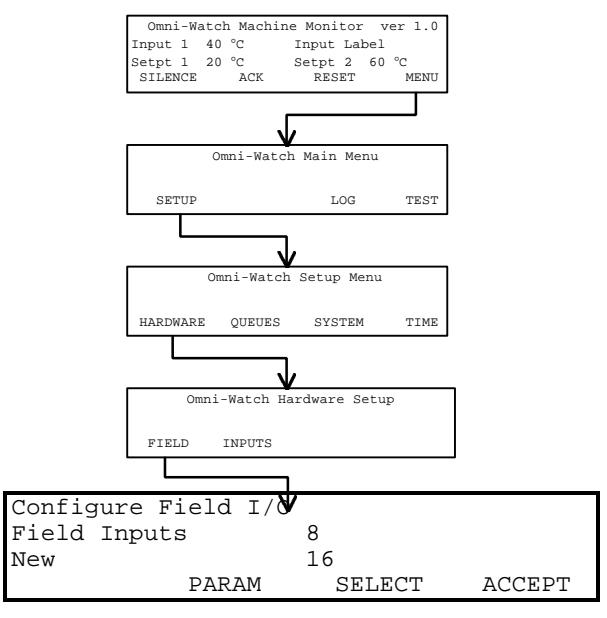

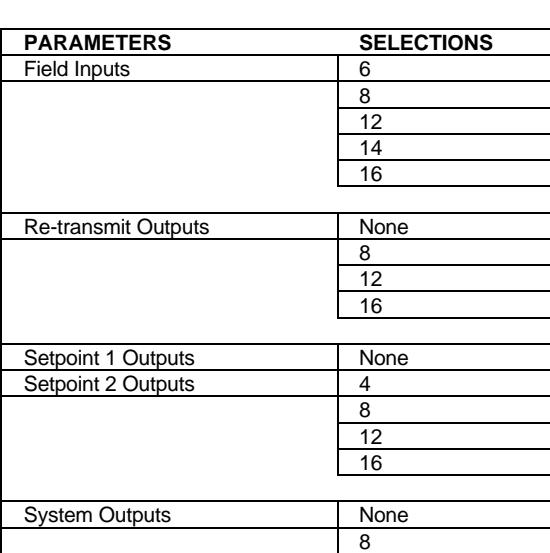

Table 3.3 shows the configuration parameters (field I/O types) and the associated selections (number of I/O).

*Table 3.3: Field I/O set-up options*

#### **3.2.2 Inputs**

Omni-Watch Machine Monitor scans up to 16 analog inputs from the field. It is possible to use two different input modules in one system so that two different kinds of inputs (e.g. RTD and TC) may be processed.

Omni-Watch requires that a number of parameters be configured before a particular input can be properly scanned. Figure 3.1 below is a hardware representation of the manner in which Omni-Watch processes field inputs.

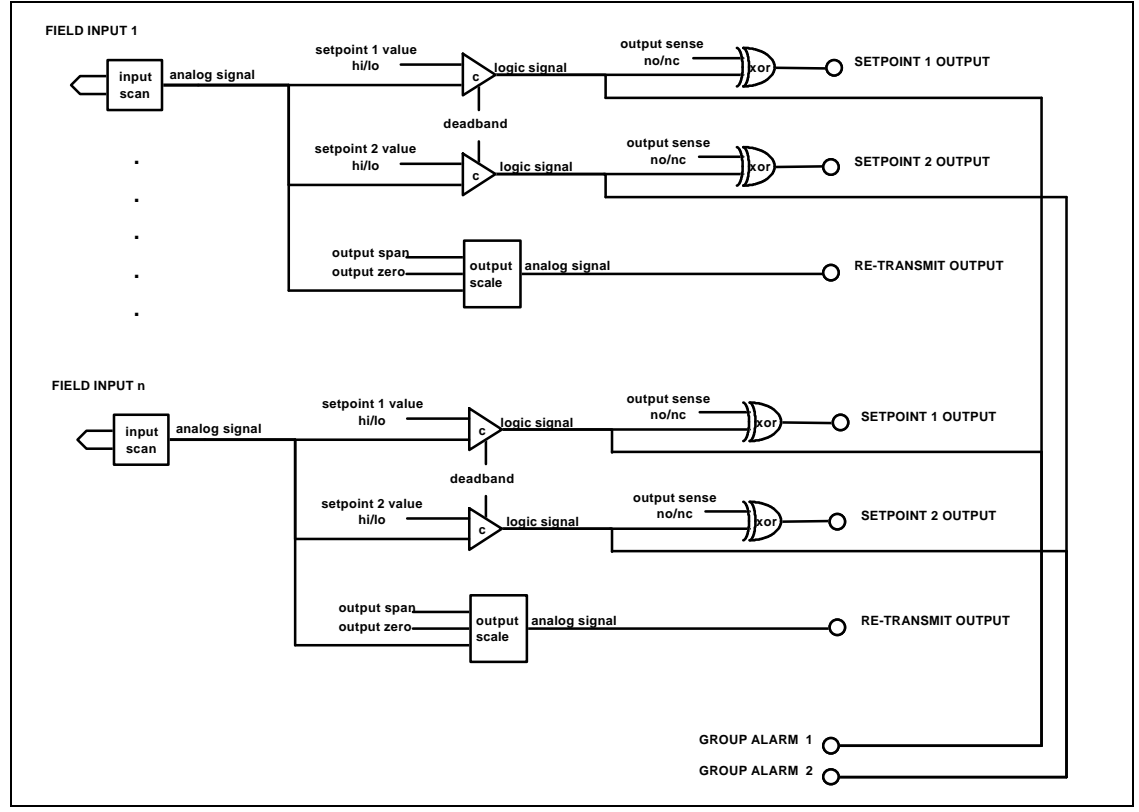

*Figure 3.1: Hardware Representation of Field Input Processing*

The field input is scanned via the appropriate Maxiflex module and the analog signal derived is compared with two setpoint levels: setpoint 1 and setpoint 2. These set-points may each be configured as HI or LO, both sharing a common deadband value. This allows three different types of alarm/trip configurations:

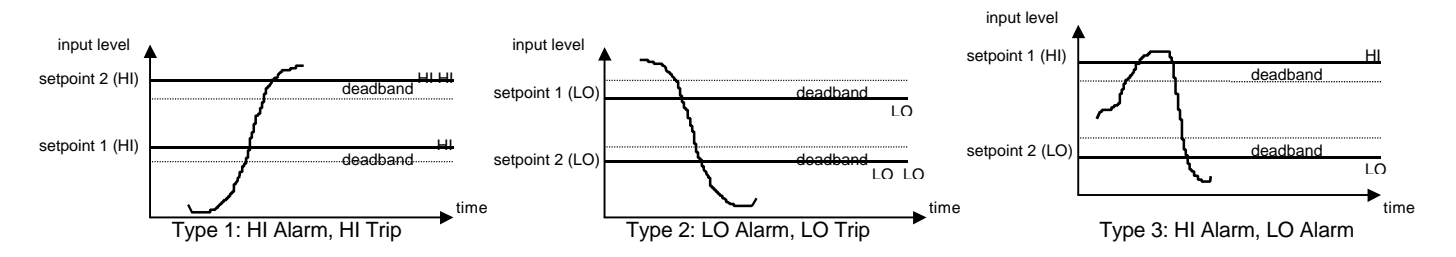

Each setpoint has an output that can be driven from a digital or relay output module. These outputs may be configured as normally closed or normally open.

Two additional setpoints (setpoint 3 and setpoint 4) are also available as a grouped outputs GA3 and GA4. Setpoint 3 is a fixed HI alarm setpoint while setpoint 4 is a fixed LO alarm setpoint. These fixed setpoints are useful for underrange/overrange detection via group output. Note that there is no LED display for the setpoints but there is LED display for GA3 and GA4 (this applies to later version of OmniWatch Lexan which is used with Omniwatch Version 3.00 and above) .

Analog input signals are also converted to 4-20 mA output signals for re-transmission if desired.

Omni-Watch therefore requires the following information to operate correctly:

- type of field input
- set-points HI or LO
- setpoint outputs NO/NC
- setpoint values
- deadband value
- re-transmit output zero and span

In order for Omni-Watch to display the input values correctly, some additional information is required:

- engineering units
- decimal point display resolution

Table 3.4 provides further details.

In order to configure the necessary parameters for inputs, navigate to the input configuration screen as follows:

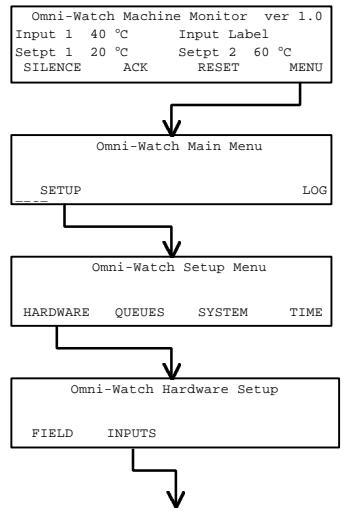

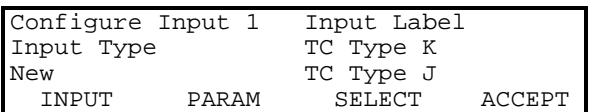

Referring to Table 3.4 below, the following points must be noted when configuring inputs:

- I) All VC type inputs with the mA ranges must use a  $50\Omega$  0.1% resistor as this is the resistance programmed by Omni-Watch and cannot be altered.
- ii) "Standard Analog" inputs require the M1403A 16AI module.
- iii) Input Zero/Span Limits are only applicable to "Standard Analog" input types and entries will be ignored for all other input types.
- iv) Setpoint types allow for HI or LO alarm configuration and for energised or de-energised outputs on alarm conditions.
- v) Output Zero/Span Limits are only applicable when re-transmit outputs are being used.

vi) Thermocouple modules are programmed by Omni-Watch for upscale burnout only. This cannot be altered.

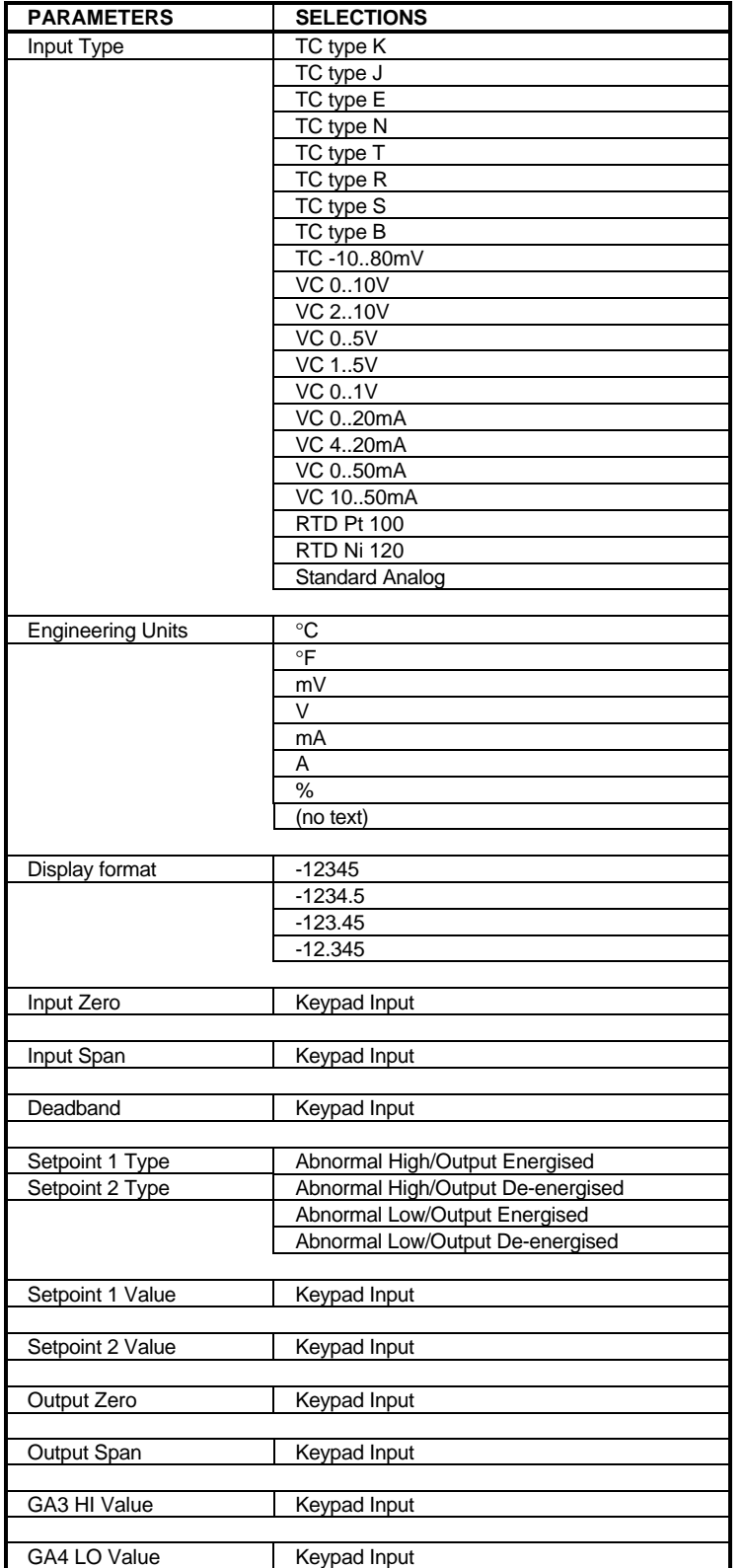

*Table 3.4: Input Configuration Options*

## **3.3 Configuring Queues**

Omni-Watch systems that are to be connected to a Omniflex network will make use of a network service call the Queue Service.

This service that allows Omni-Watch to compile "queue" messages or records and send them to other destinations on the network e.g. Omni-4000 (Omniflex's PC based annunciation package) or other Maxiflex nodes that support the Queue Service.

A queue record is compiled every time an input goes into alarm or returns to normal at any setpoint. This queue record is passed to the Queue Service for transmission to the configured destination. There are different types of queue records for different formats and Omni-Watch adheres to Queue Record Type 1. This record type is supported by Omni-4000 so distributed Omni-Watch Machine Monitors can be monitored remotely at a central station.

The format of Queue Record Type 1 is shown below:

- queue record type identifier (1)
- year (0-99)
- month (1-12)
- day (1-31)
- hour (0-23)
- minutes (0-59)
- seconds (0-59)
- milliseconds (0-999)
- DIT number reference (0-3249)
- bit number reference (0-15)
- input state (255=abnormal/0=normal)
- source node address (1-127)

The Queue Service has a number of "output" queues and Omni-Watch makes use of Output Queue 0. This queue has four "heads" through which queue records are transmitted to any node on the network. The use of multiple heads allows more than one destination node to receive the same queue record.

Each head must be enabled to send messages on an unsolicited basis. A first and second address must be configured for each head. The first destination address is the destination address to which all queue records read by that head must be sent. If a communications failure between Omni-Watch and the first address occurs, then the Queue Service will transmit queue records to the second address until the communications link to the primary address has been restored. The Queue Service periodically attempts transmission to the first destination to assess the state of the link. Once the link is re-established, transmission will resume to the first destination.

Each head must also be configured to either discard the oldest records or the most recent records when Output Queue 0 overflows.

In addition to the Queue Service, there are two other network services that are worth mentioning: the Data Interchange Table and the Subscriber Service.

The Data Interchange Table or "DIT" is a large bank of 16 bit registers that resides in the CPU memory. This bank of memory is accessible by any application that runs in the CPU (e.g. Omni-Watch) and any other device on the network that supports the DIT. This gives other Omniflex products (including PC diagnostic packages) the ability to monitor the current input and output conditions remotely over the network. These include PC packages such as Omni-4000, Ezi-Edit and Chatterbox.

Omni-Watch updates the DIT with all run time information automatically (without configuration), thereby providing DIT access to current events in the machine monitor. The layout of the DIT for Omni-Watch is provided in Appendix II.

The Subscriber Service allows data to be transferred between DIT tables of different nodes on a network. It allows a system like Maxi-Larm to "set-up" a "subscription" with Omni-Watch (without any configuration on Omni-Watch) such that the DIT table in the Maxi-Larm node will be continuously updated with information from the DIT table in the Omni-Watch node. This update may be configured on a time interval basis or on a change of state basis. Only the node that requires the information from the other node need be configured (in the above instance, Maxi-Larm). Both nodes have to support the Subscriber Service.

These services allow Omni-Watch to be easily integrated into a distributed system of machine monitors, alarm annunciators and event recorders.

Figure 3.2 below shows how Omni-Watch can be integrated into a typical distributed annunciation system incorporating Maxi-Larm, Omni-4000 and a diagnostic PC.

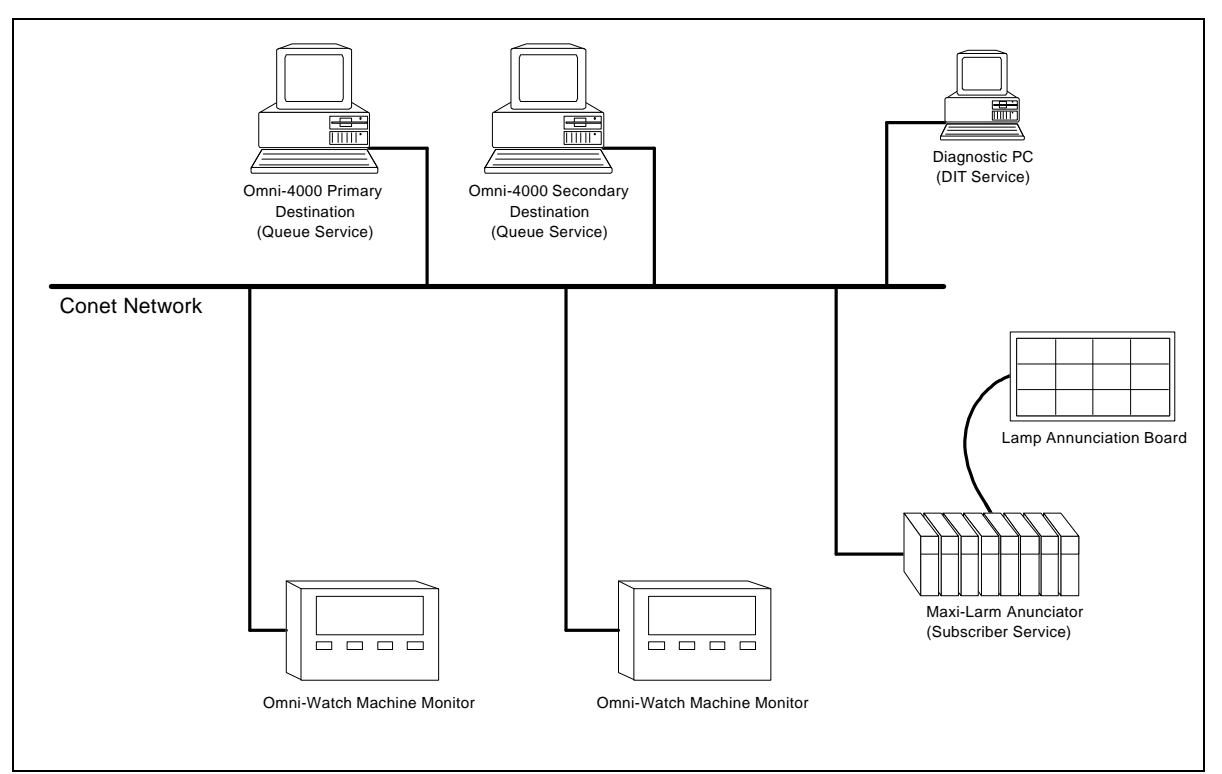

*Figure 3.2: Typical Integration of Omni-Watch into Distributed Annunciation system using the Conet Network*

The figure shows how the three network services can be used to make full use of Omni-Watch:

The Queue Service is used to send events with time stamped information directly to the Omni-4000 computers for event recording.

Maxi-Larm makes use of the Subscriber Service to access alarm conditions in the Omni-Watch monitors and thereby annunciate them on a larger scale.

The DIT Service is used by a PC running diagnostic software to view the current alarm status of the Omni-Watch monitors (and/or Maxi-Larm) remotely.

For more information on how to use these services, consult the nearest Omniflex office or agent. As there is no requirement to configure the DIT or the Subscriber Service, Omni-Watch need only make provision to configure the Output Queue 0 of the Queue Service. To accomplish this, navigate to the screen below:

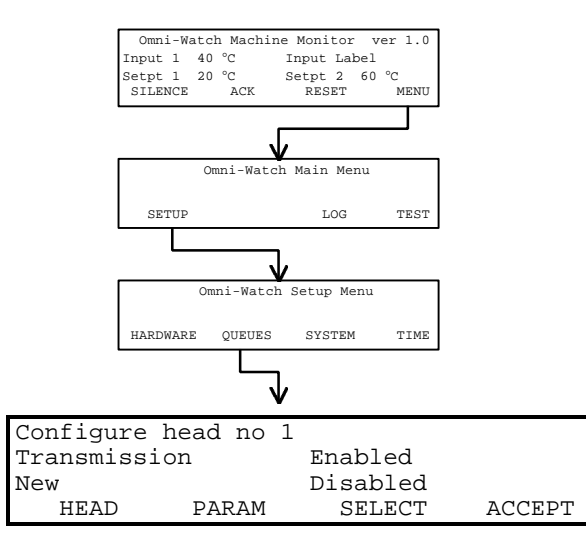

Table 3.5 lists the options for configuring the heads of Output Queue 0.

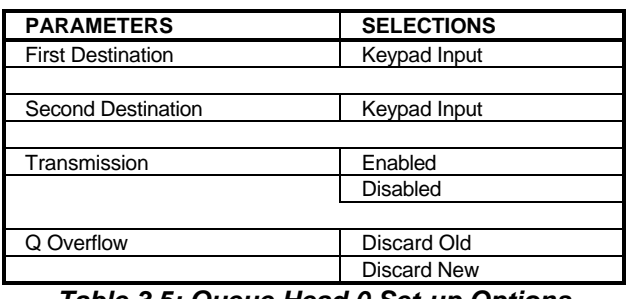

*Table 3.5: Queue Head 0 Set-up Options*

#### **3.4 Configuring System Group Alarms and Sequences**

#### **Group Alarms**

There are two configurable set-points for each input. They are termed "setpoint 1" and "setpoint 2" and can be grouped to two single outputs namely Group Alarm 1 and Group Alarm 2. These outputs (GAs) provide the means for digital or relay output for each setpoint level i.e. a group output for all setpoint 1 outputs and a group output for all setpoint 2 outputs. Refer to figure 3.1.

GAs are normally energised and can be configured to operate in two ways:

- GA output follows the input state
- GA output follows the alarm state
- GA acts as MRF (Multiple Reflash)

When the group alarm output follows the input state, the output will de-energise when one or more of the inputs (set-points) move into alarm and will energise when all inputs (set-points) move back out of alarm.

When the group alarm output follows the alarm state, the output will de-energise when one or more of the inputs move into alarm and will energise once all the alarm sequences have been reset by the operator.

When the group alarm output acts as Multiple Reflash, the output is normally energised when all setpoints are normal. On the first abnormal setpoint the output will de-energise. On subsequent abnormal setpoints the output will momentarily energise (for about 1 second) and then de-energise.

#### **Alarm Sequences**

Included in the function of machine monitoring is the ability to alert the operator when any alarm conditions occur. Omni-Watch provides full alarm annunciation facilities for each setpoint in the system by making use of the front panel LEDs as lamps and the front panel buzzer.

There are three alarm sequences available:

- lamp output follows input state
- fleeting alarm with auto reset
- fleeting alarm with manual reset

The sequences are graphically explained below:

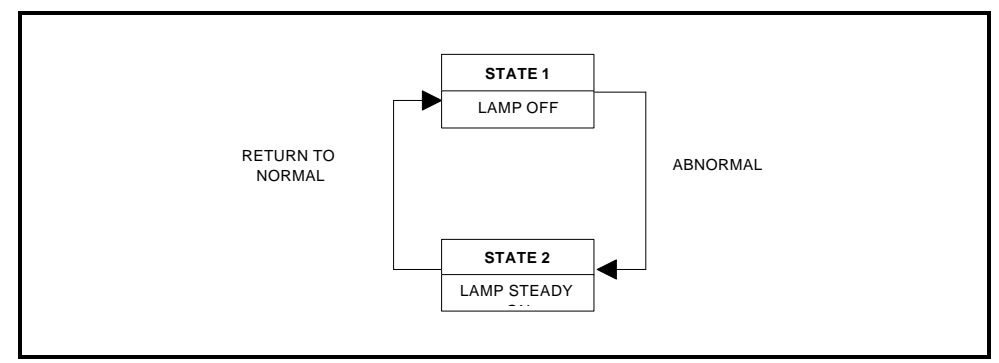

*Figure 3.3: Sequence 1 - Lamp Follows Input*

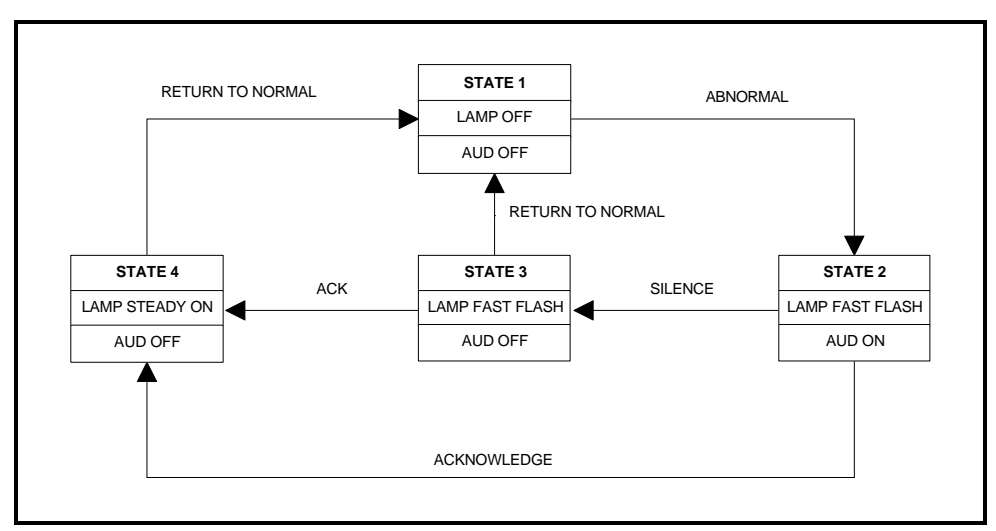

*Figure 3.4: Sequence 2 - Fleeting Alarm with Auto Reset*

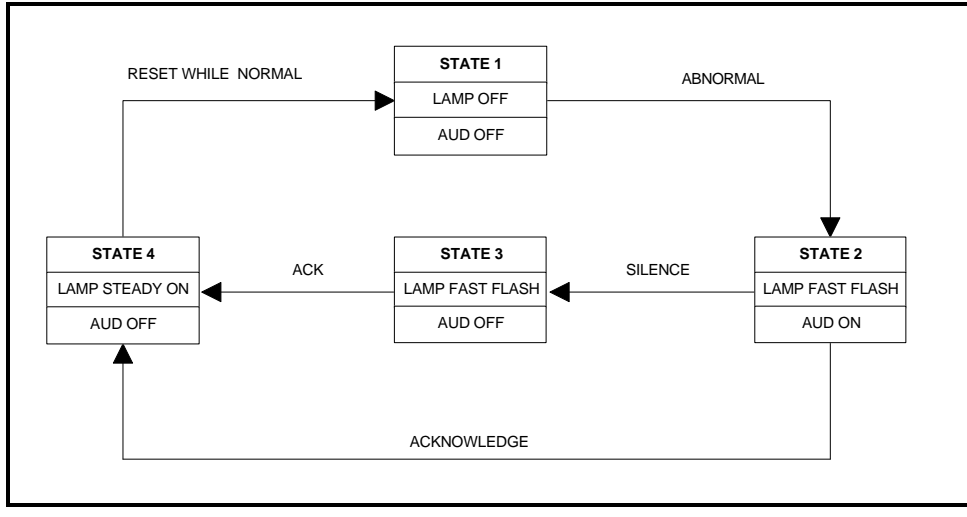

*Figure 3.5: Sequence 3 - Fleeting Alarm with Manual Reset*

#### **Auto-scroll Operation**

Auto-scroll allows the current status of the Inputs to be scrolled automatically in the main window. The scroll rate can be set to either 5 seconds, 15 seconds or Off.

This feature allows operators to view the status of all the inputs without having to touch the keypad. This is particularly useful in applications where the OmniWatch Monitor is fitted behind a glass cabinet.

Group Alarms, Sequences and Auto-scroll are all configured from the same menu screen. Navigate to the System Parameter configuration screen as follows:

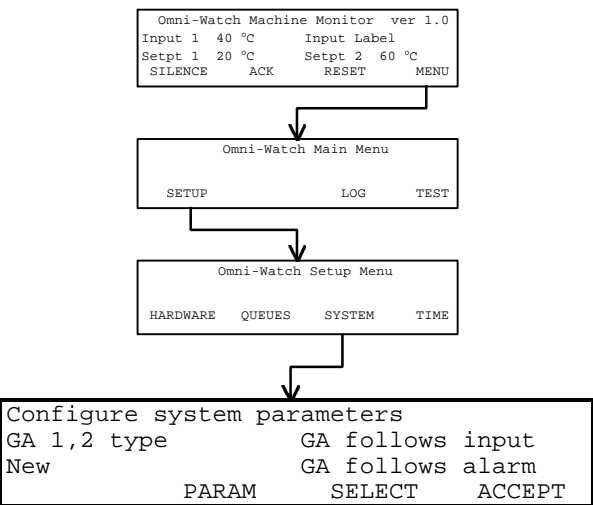

Table 3.6 contains the selections for system configuration.

| <b>PARAMETERS</b> | <b>SELECTIONS</b>      |
|-------------------|------------------------|
| GA 1,2 type       | GA follows input       |
|                   | GA follows alarm       |
|                   | GA as MRF              |
|                   |                        |
| Sequence Type     | Lamp Follows Input     |
|                   | Fleeting, Auto Reset   |
|                   | Fleeting, Manual Reset |
|                   |                        |
| Auto-scroll       | Off                    |
|                   | 5 seconds              |
|                   | 15 seconds             |

*Table 3.6: System Set-up Options*

# **3.5 Setting the Real Time Clock**

Omni-Watch makes use of the Real Time Clock in the CPU for time stamping. The engineer may view and set the date and time of the Real Time Clock.

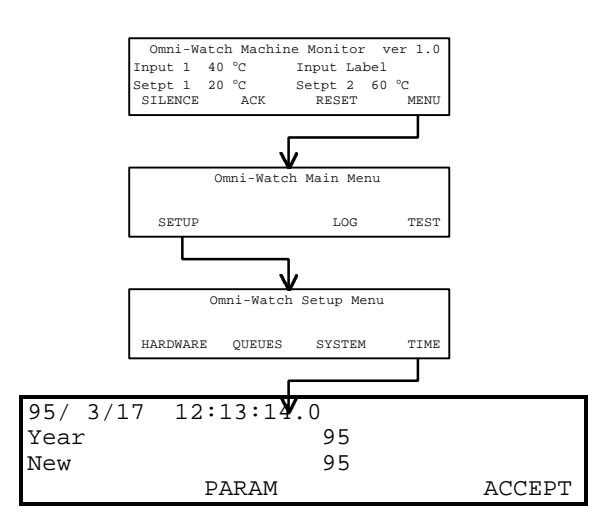

# **4 Operating Omni-Watch**

Following is a sketch of the Omni-Watch front panel showing the types of keys the operator will use.

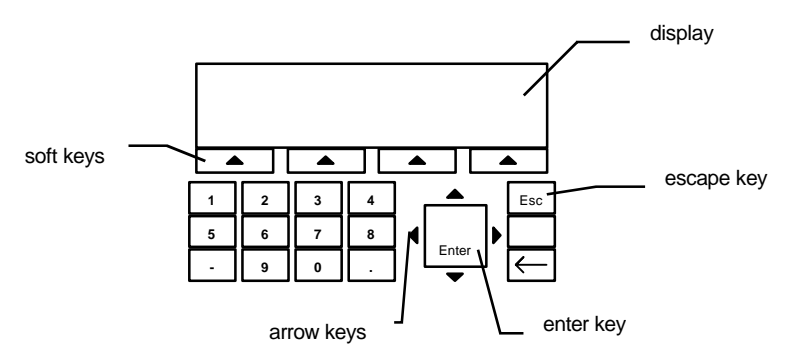

During normal operation, the operator is able to do the following:

- view the current value and set-points of any of the inputs
- handle alarm conditions
- test the led and horn outputs of the front panel
- view any events stored in the history log

## **4.1 Viewing the Current Value of an Input**

To view the current value of an input, the display must show the top most screen which looks as follows:

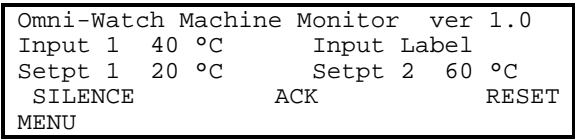

If the display does not show this screen then press the Escape key until the screen appears. This screen is the most commonly used display and it is usually the one left displayed during normal unmanned operation.

This screen displays the current input number selected, its current value, the input label and both setpoint values.

To select the input desired press the UP or DOWN arrow keys repeatedly until the correct input number is displayed. The data for the input channel will remain displayed until a new input is selected.

## **4.2 Handling Alarm Conditions**

The top level display allows the operator to silence, acknowledge and reset alarms when they occur.

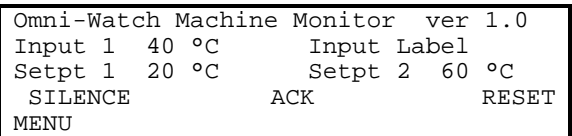

There are four soft key labels available on this screen: SILENCE, ACK (acknowledge), RESET and MENU. MENU is not used for handling alarms. Whenever and alarm occurs, the buzzer on the front panel will sound and the corresponding front panel LED (lamp) will begin flashing according to the alarm sequence configured.

The alarms can be silenced, acknowledged and reset by pressing the soft keys below the labels. Whenever an alarm event occurs Omni-Watch will always put this top level screen on the display so that alarms can be handled immediately. The input displayed on the screen is the last input to go into alarm.

#### **4.3 Omni-Watch Front Panel Test**

It is good practise to periodically test the front panel LED outputs and buzzer output. To do the test, the operator must press the MENU soft key and the following screen will appear:

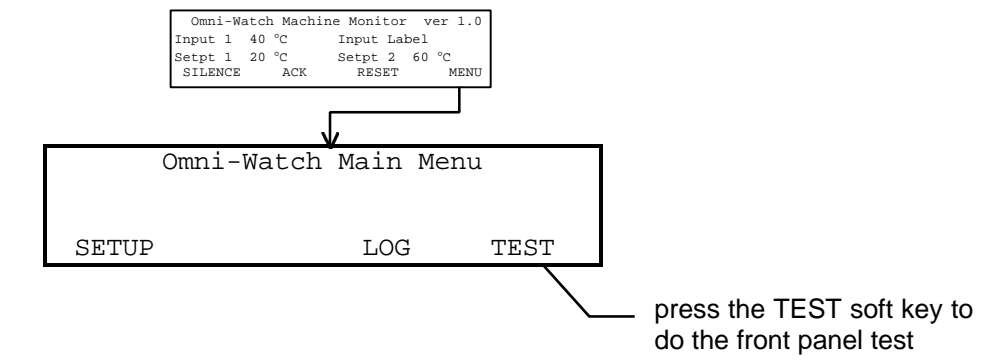

Pressing the TEST soft key will not show any new screen but the buzzer will sound and all the LEDs will turn on for approximately 1 second and then turn off. The LEDs will resume their previous on, off or flashing status after the test.

## **4.4 Viewing Events in the History Log**

Whenever an input goes into or out of alarm, Omni-Watch makes a record of the input along with the time at which the input changed. These records are all stored in a history log. Up to 64 records are stored before the history log fills up. To view events in the log the operator must press the MENU soft key in the top screen and then the LOG soft key in the next screen as follows:

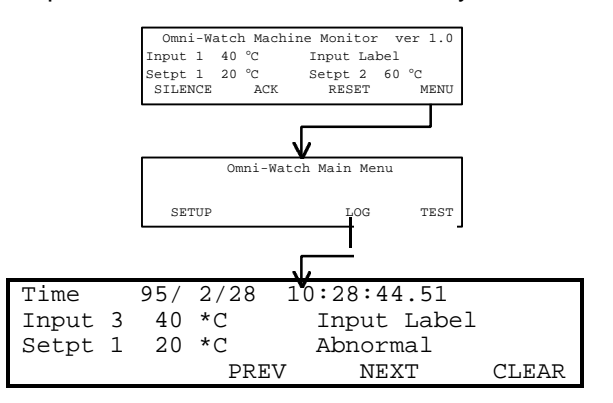

One event is displayed per screen. The first line displays the date and time when the input went into or out of alarm. The second line displays the input number, value of the input and the input label. The third line displays the setpoint level and the input condition: into alarm (abnormal) or out of alarm (return to normal).

Records stay in the history log until the operator/engineer clears them. If the history log overflows then the oldest records will be lost making room for the most recent events.

To view the next or previous record in the history log, press the soft keys beneath the PREV and NEXT labels on the last line of the display. If either or both of these labels do not appear then it means there are no more events to be viewed. To clear the log, press the soft key beneath the CLEAR label.

# **5 Specifications**

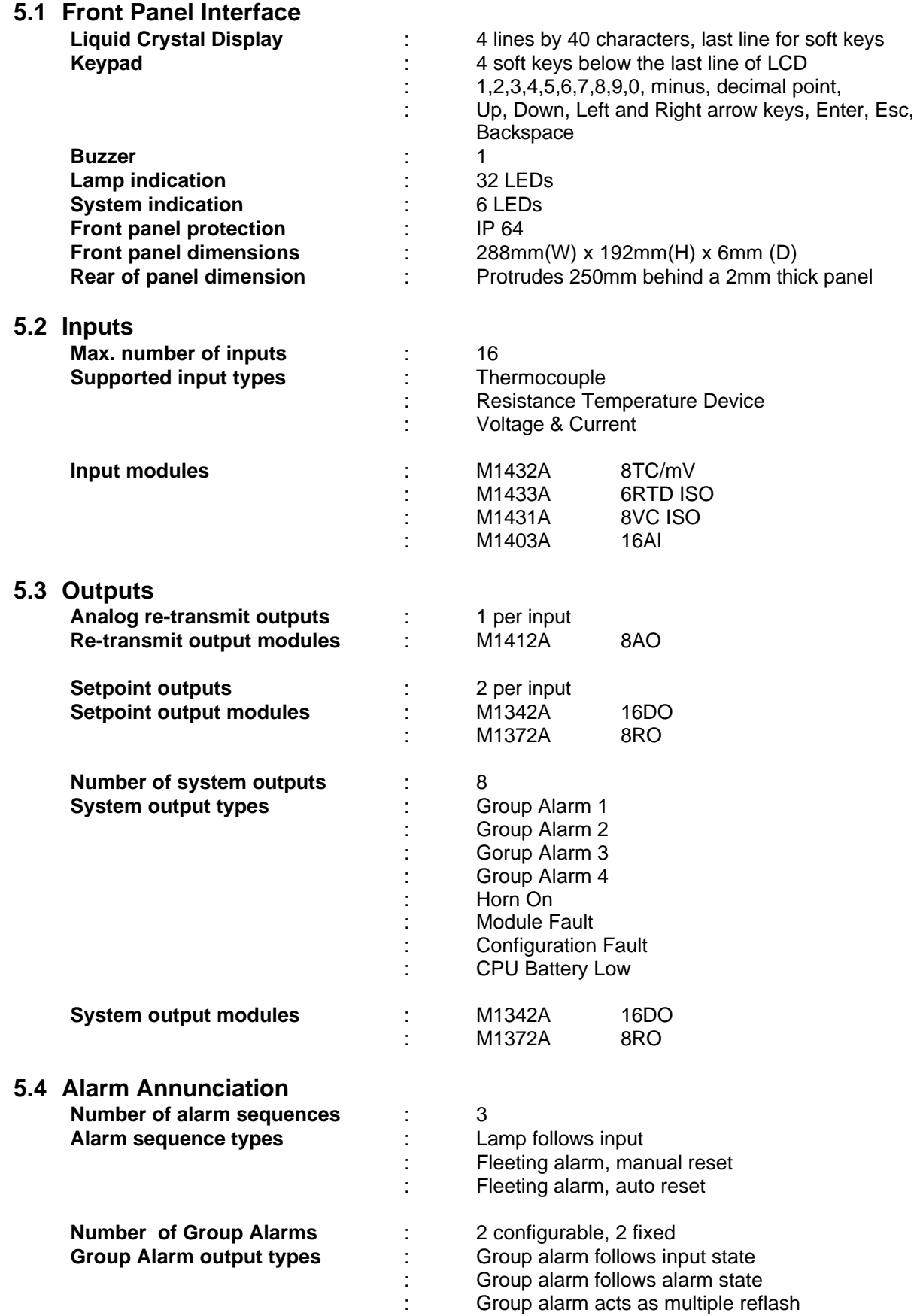

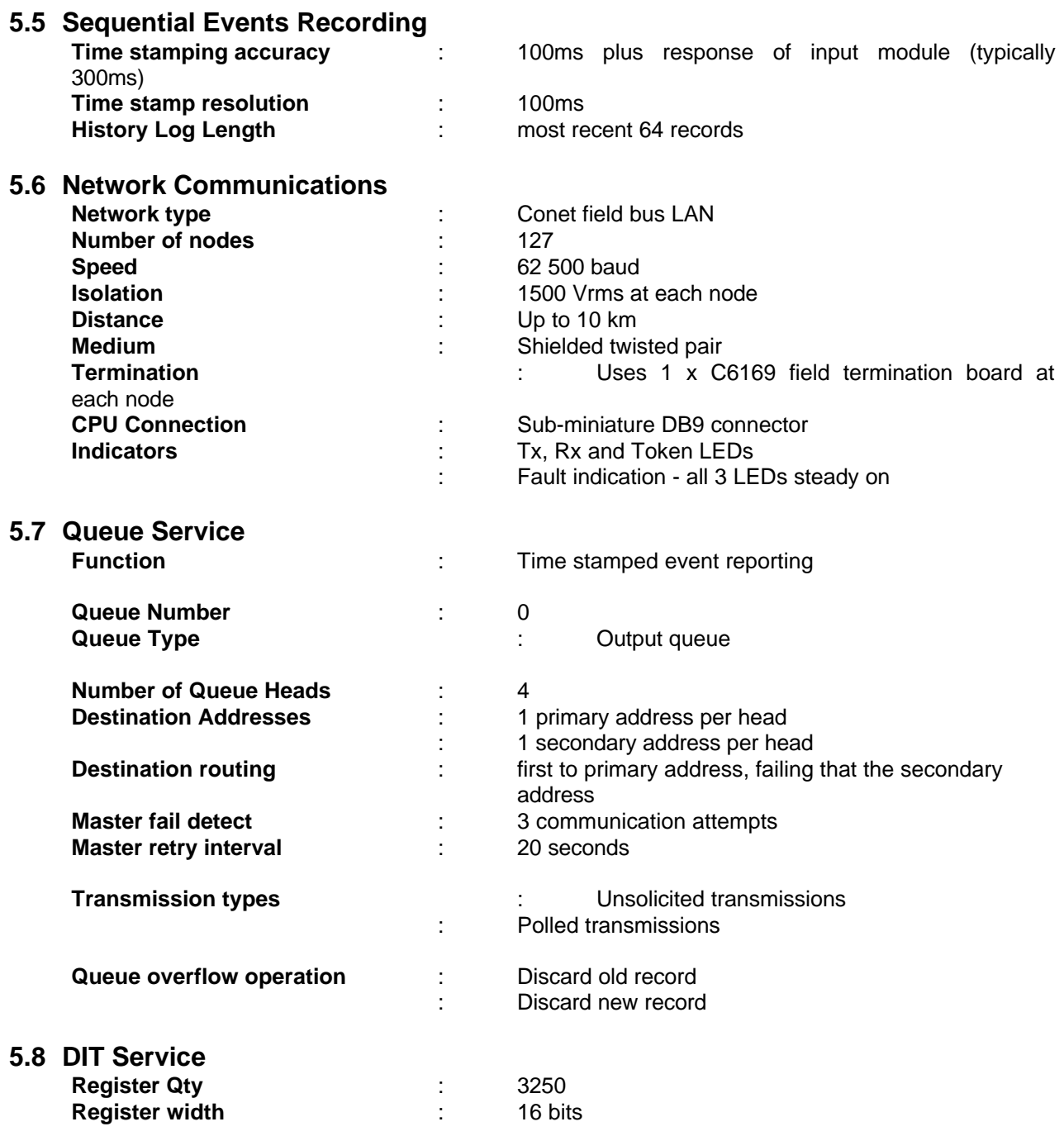

# **Appendix I Omni-Watch Menu Tree Diagram**

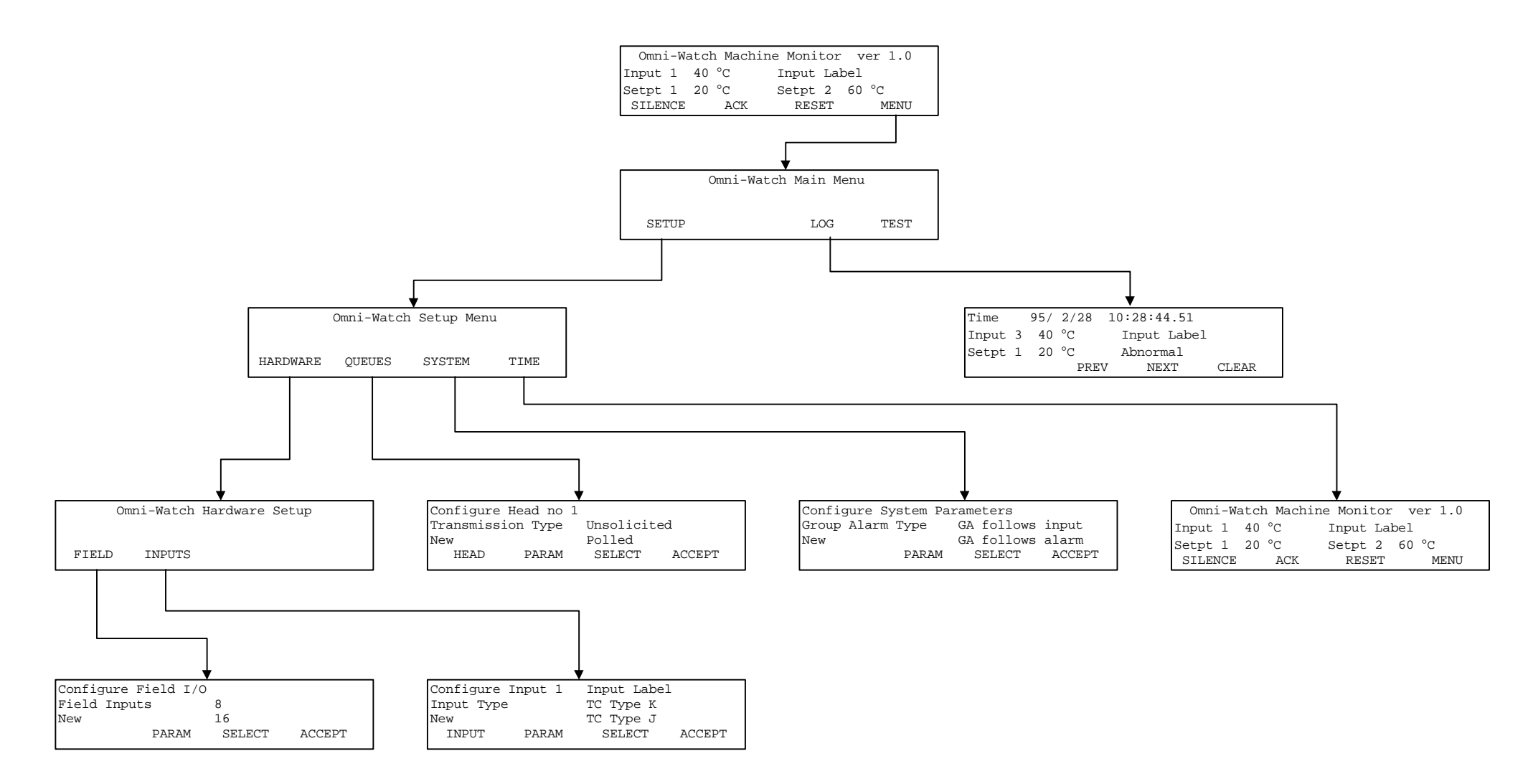

# **Appendix II Omni-Watch Data Interchange Table**

The Maxiflex CPU used to run the Omni-Watch program and drive the front panel maintains a large bank of 16-bit registers called the Data Interchange Table or DIT. The DIT is essentially a medium through which the Omni-Watch program can read and write information to the "outside world". Access to the DIT is available over the Conet network (via the network port) as well as through a serial programming port on the CPU. The DIT can be viewed on a PC using OMNIFLEX's diagnostic utilities: Chatterbox (v3.05 or higher) or Ezi-Edit (v2.04 or higher). Consult your nearest OMNIFLEX agent for more details.

Below is a layout of the DIT for Omni-Watch.

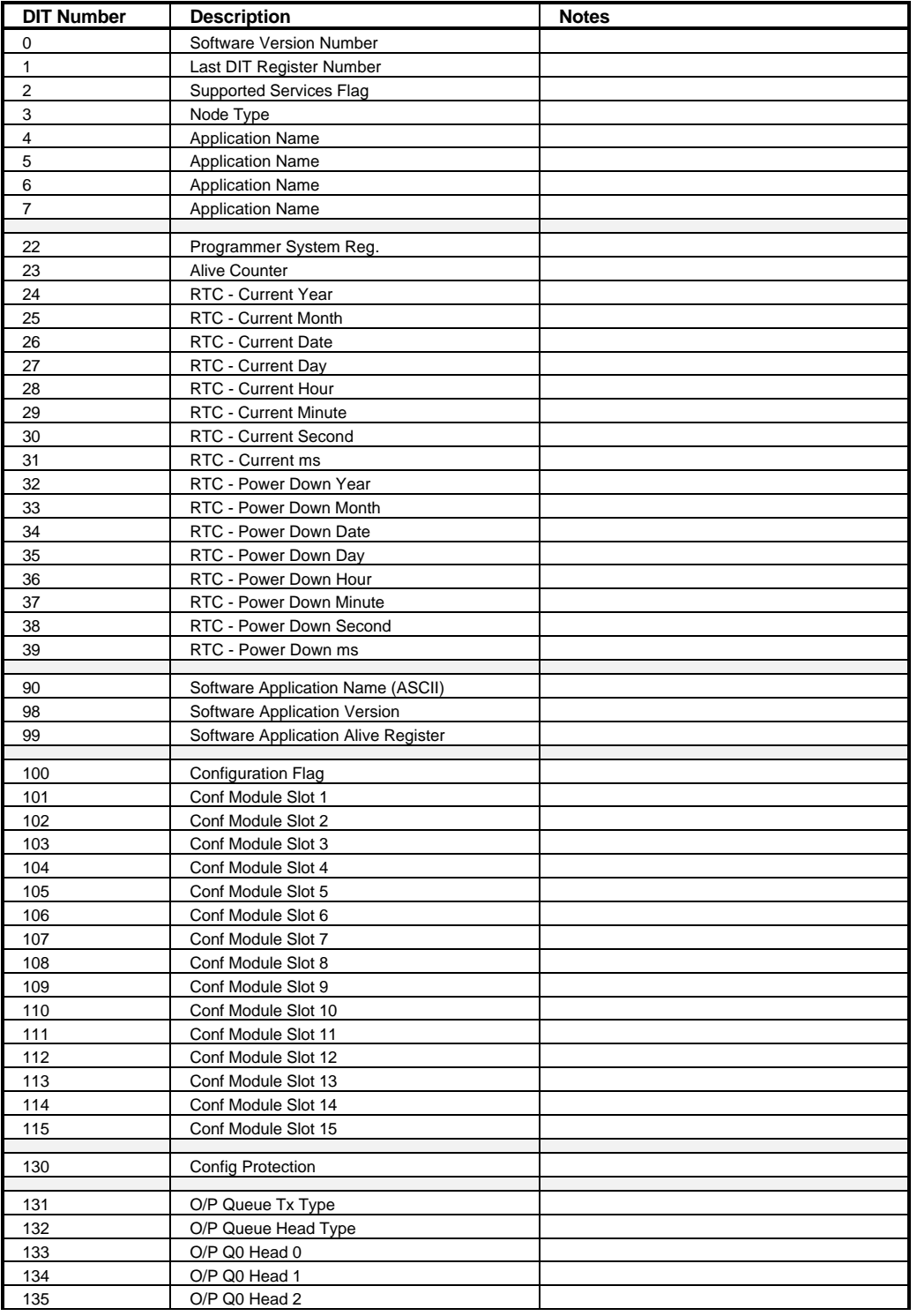

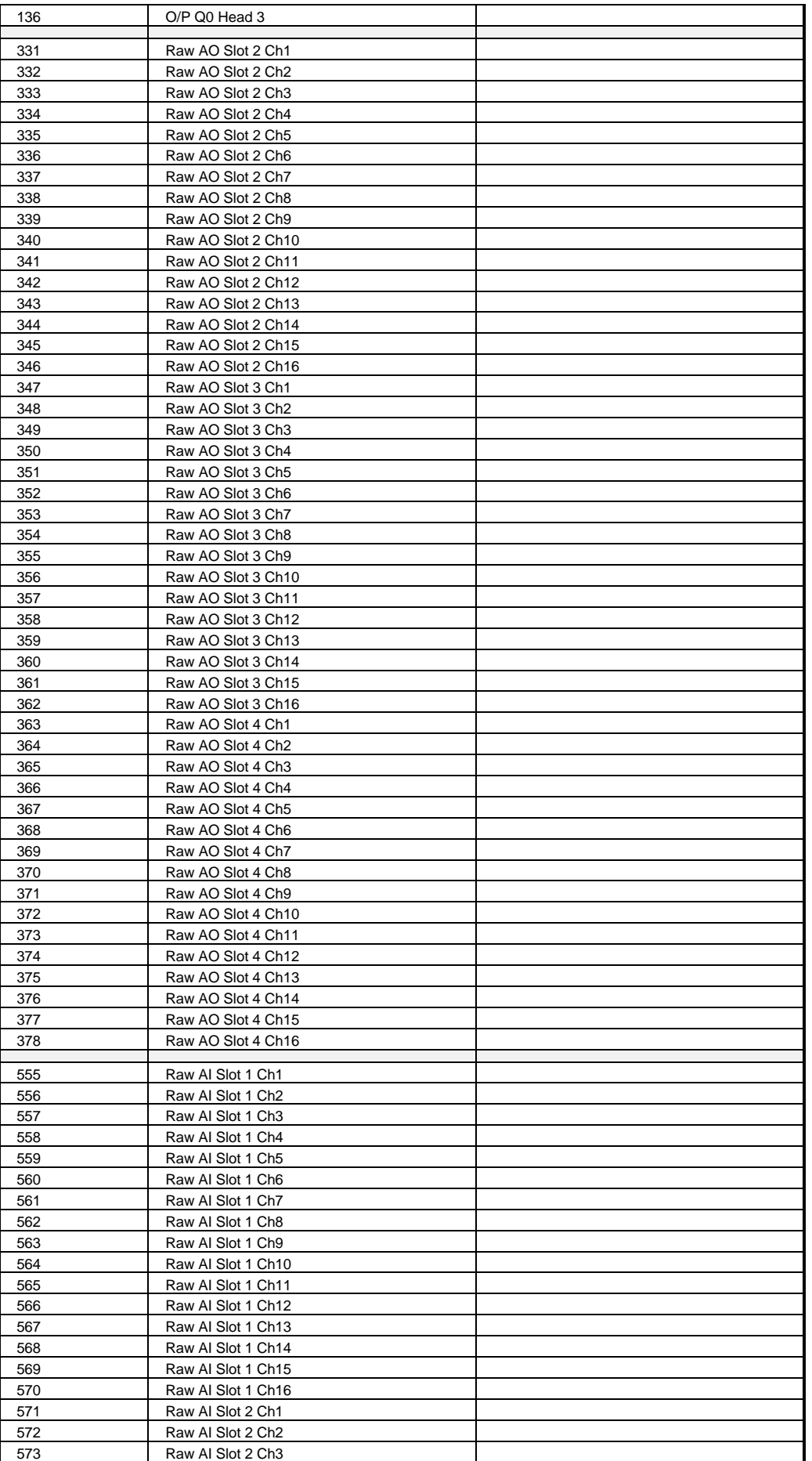

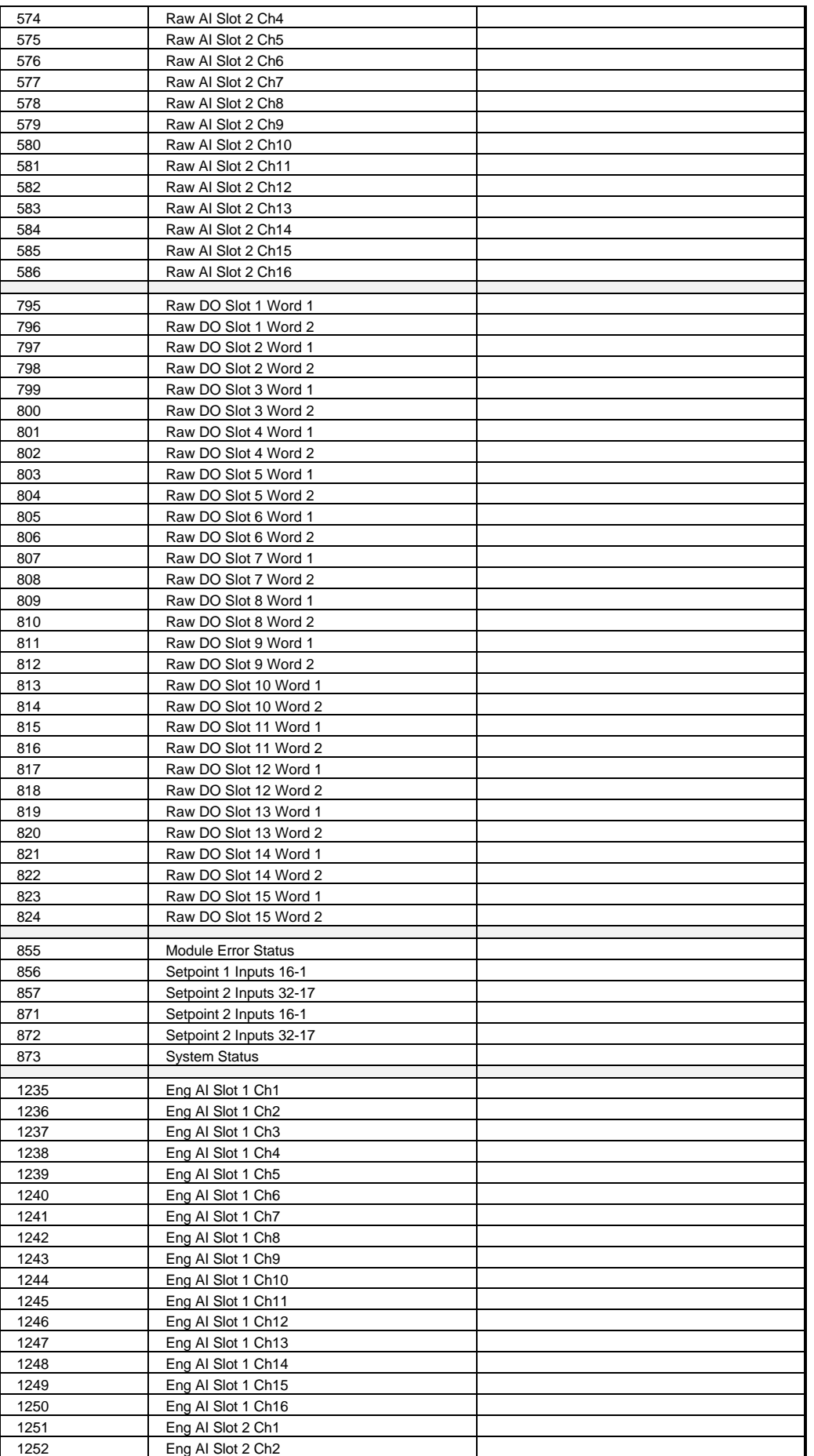

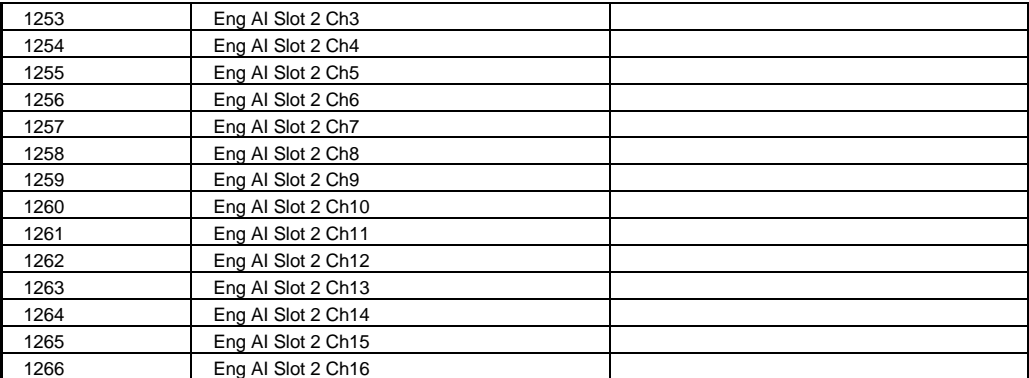

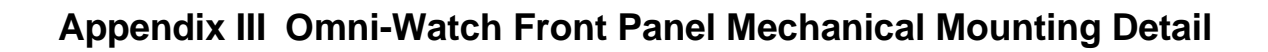

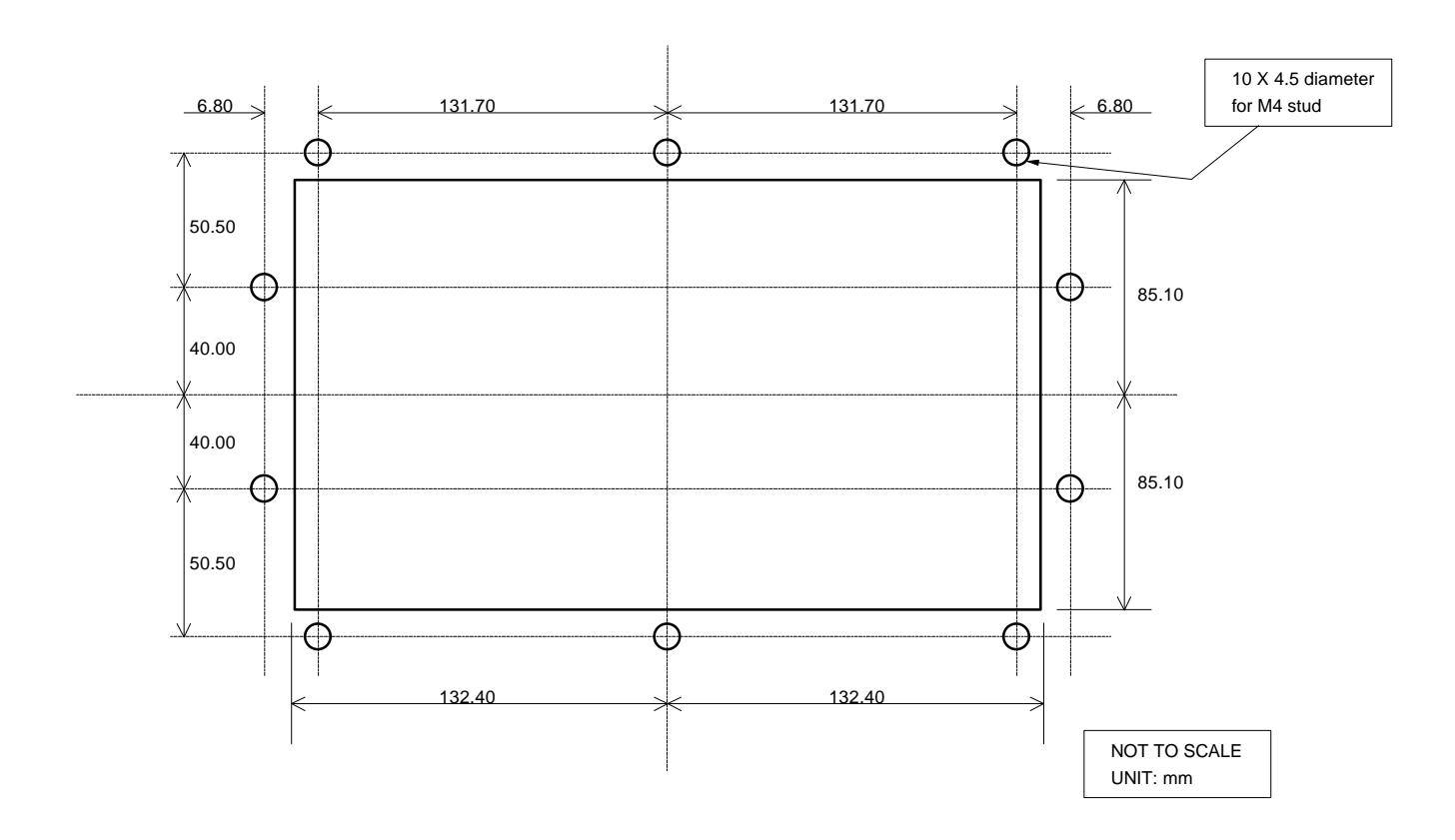

# **Appendix IV General Electrical Wiring Diagram**

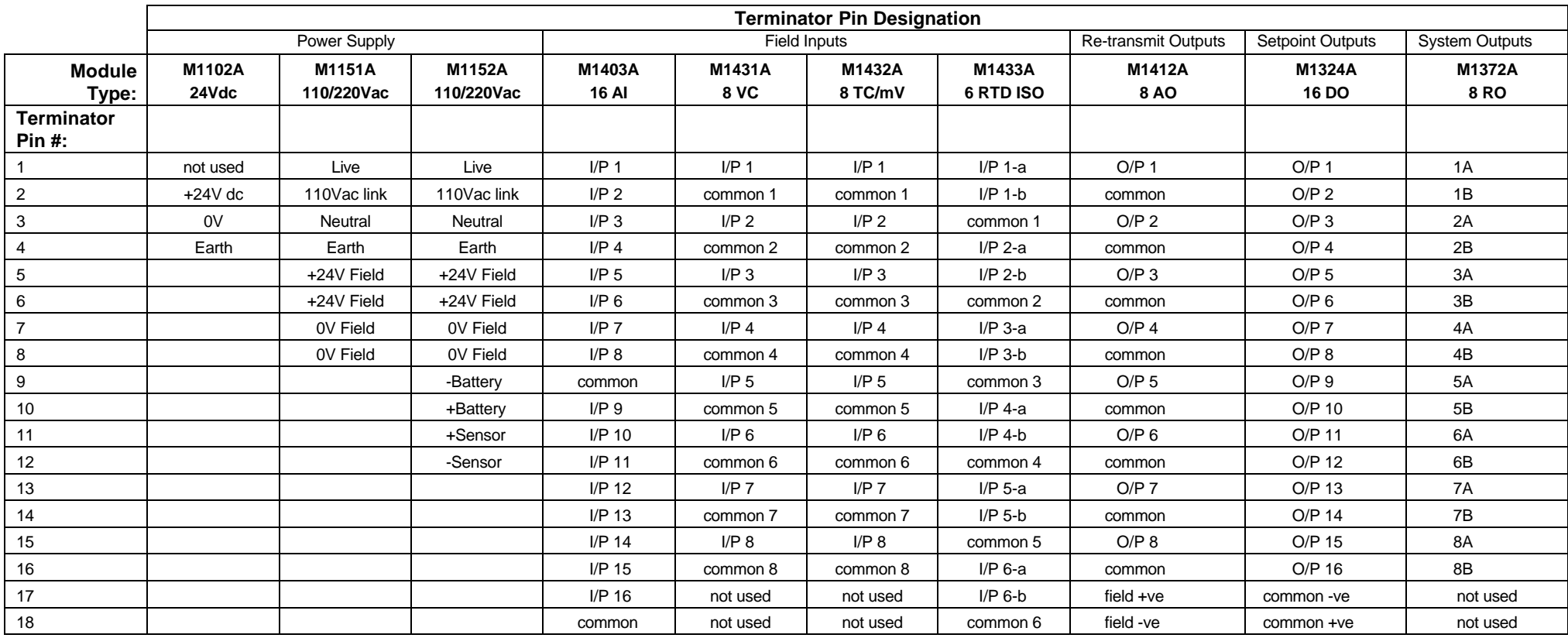

# **6 History Sheet**

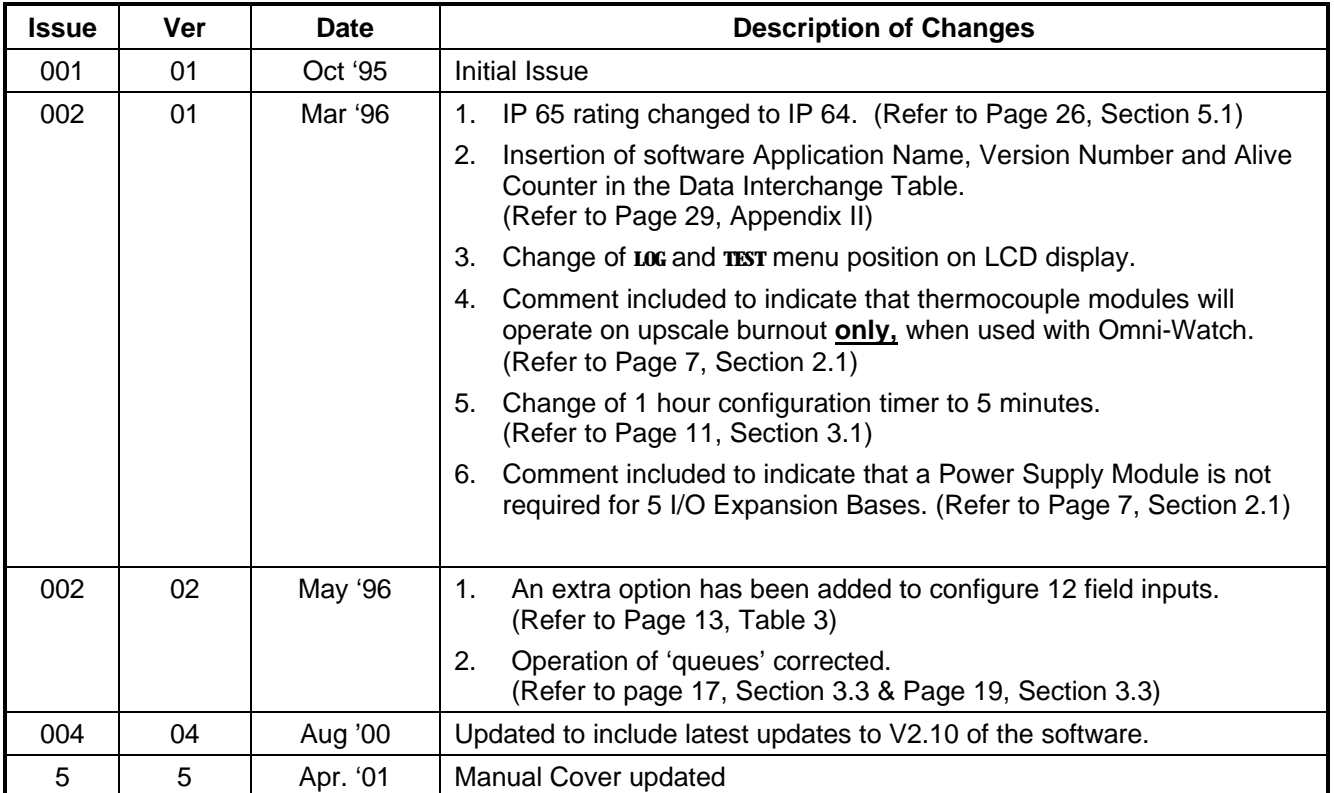